# Centre Tecnològic Comunitari

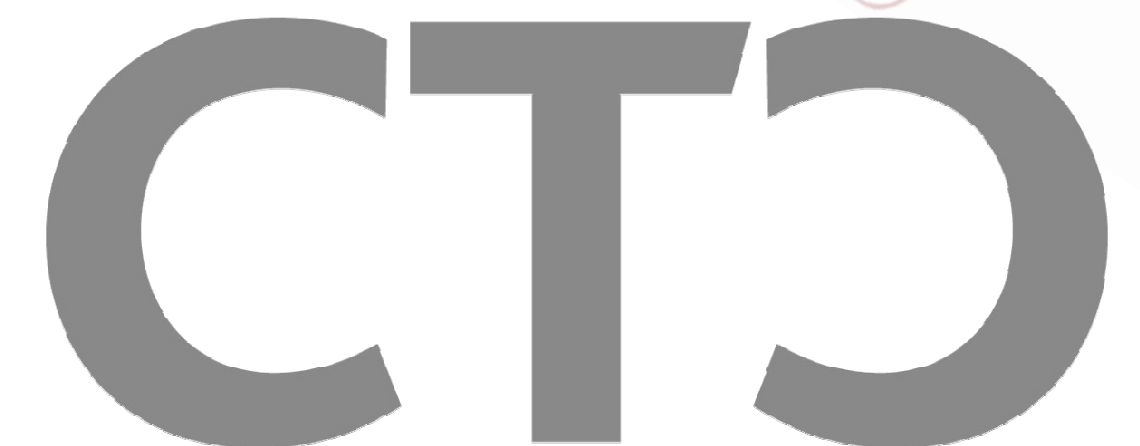

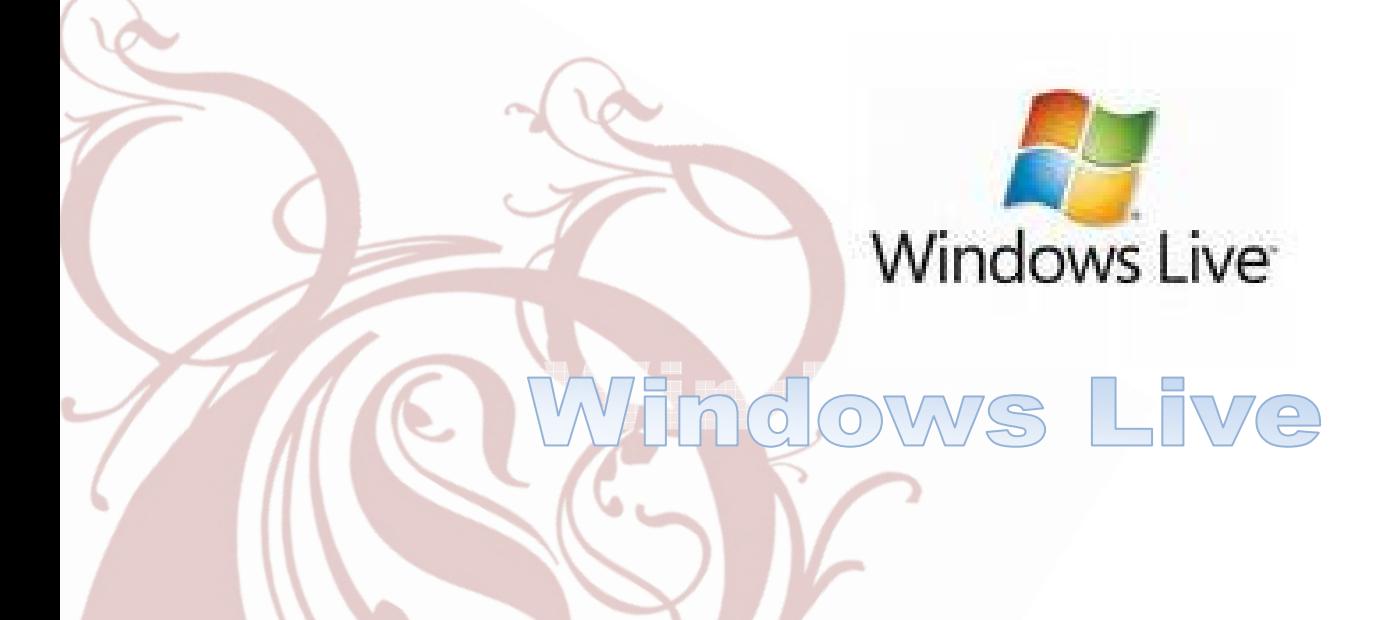

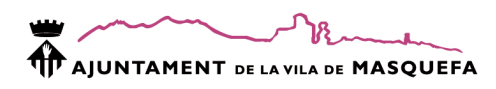

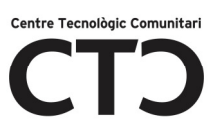

# Descripció

El Windows Live és un conjunt d'aplicacions i serveis web de Microsoft.

- Windows Live Messenger: L'evolució del popular client de missatgeria instantània. Amb ell podeu conversar, intercanviar fotos i veure les novetats dels vostres amics.
- Windows Live Mail: Obteniu diversos comptes de correu electrònic en un sol programa: Hotmail, Gmail, Yahoo! i molt més. També té un calendari. El Mail combina la facilitat d'ús de l'Outlook Express amb la velocitat del Windows Live.
- Windows Live Writer: El Writer fa més fàcil compartir les vostres fotos i vídeos amb gairebé qualsevol servei de blocs: Windows Live, Wordpress, Blogger, Live Journal, TypePad i molts més.
- Windows Live Galeria Fotogràfica: La Galeria fotogràfica fa que la transferència de les fotos des de la càmera a l'ordinador sigui rapidíssima. Cerque les vostres fotos preferides i compartiules amb els amics i la família. Podeu millorar l'aparença de les fotos i fins i tot crear fotos panoràmiques impressionants.
- Windows Live Movie Maker: Creeu pel·lícules a partir de les vostres imatges i els vostres clips de vídeo i compartiu-los amb els vostres amics i familiars.
- Windows Live Protecció Infantil: Amb la Protecció infantil controleu l'experiència dels vostres fills a Internet. Podeu limitar les cerques, blocar o permetre determinats llocs web, decidir amb quines persones es poden comunicar els vostres fills quan facin servir el Windows Live Messenger, el Hotmail o l'Spaces i supervisar els llocs web que visiten.
- Windows Live Toolbar: Podreu accedir ràpidament al Windows Live i al Live Search des de qualsevol lloc d'Internet.

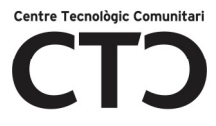

Aquests serveis els tenim sense descarregar cap aplicació, però també tindrem l'opció de tenir una instal·lació a l'ordinador.

Per a entrar ho farem des de la pàgina:

#### http://home.live.com

El primer que hem de fer per a poder gaudir de Windows Live (WL) és tenir un compte de WL (hotmail o msn).

Una vegada estem a la pàgina principal, ens trobarem dues opcions:

- 1. Entrar a WL (Si ja tenim compte)
- 2. Registrar un nou usuari (Si encara no estem registrats.

#### **Mindows** Liver

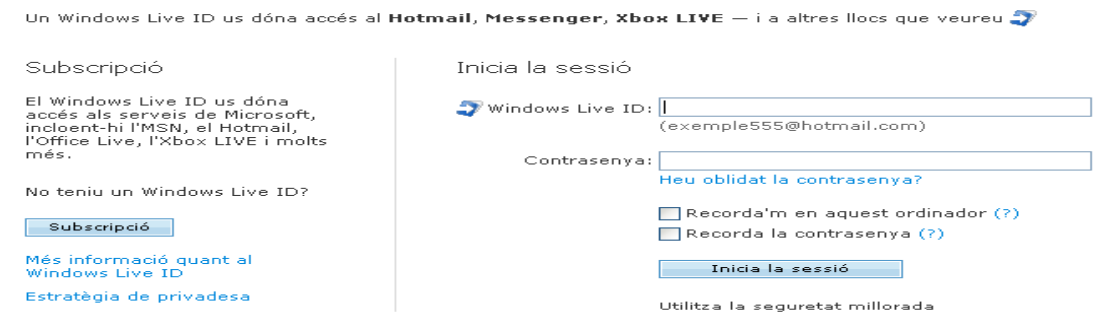

# Crear un usuari nou

Per entrar hem de tenir un Id de Live i si no el tenim, ens podrem donar d'alta a la mateixa pàgina.

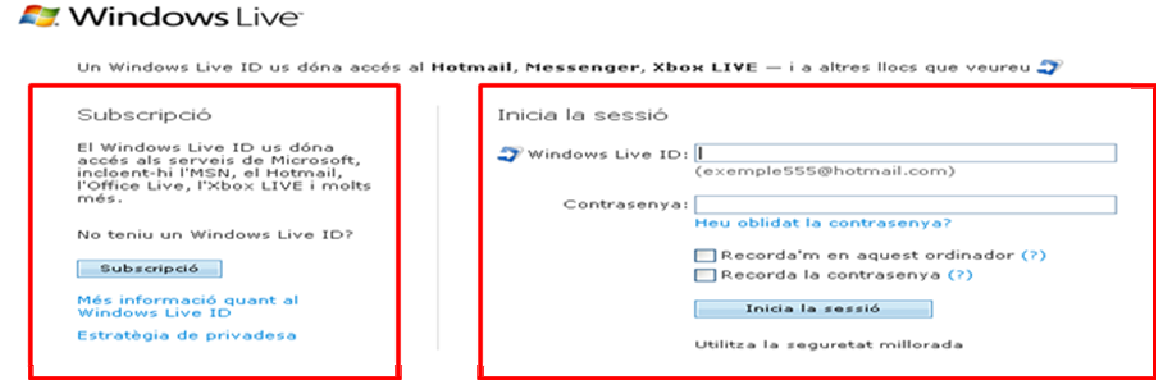

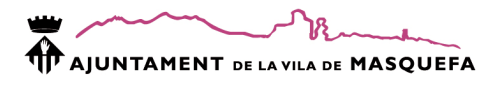

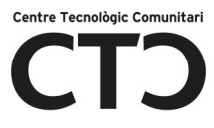

Si no tenim usuari farem clic en:

- 1. Subscripció
- 2. Omplirem el formulari que surt.
- 3. I finalment farem clic en Aceptar.
- 4. Hi ha un botó que ens informarà de la disponibilitat o no del nom que hem triat.
- 5. Si el nom que hem triat ja el te un altre usuari, ens donarà la possibilitat d'agafar una altre.

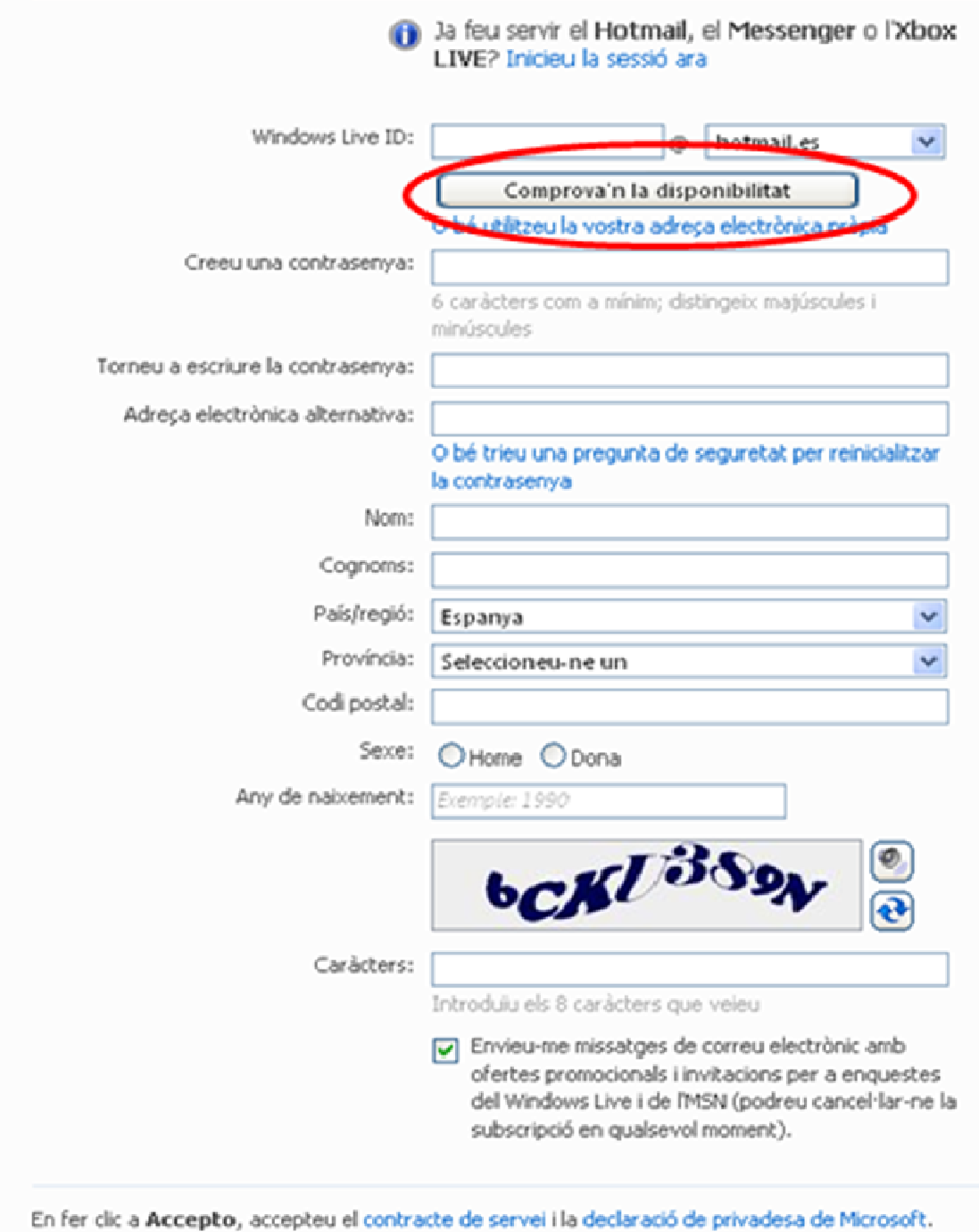

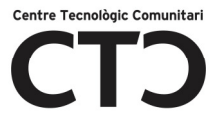

# La pantalla principal

A la pantalla principal ens trobarem:

- 1. El temps.
- 2. Últims emails rebuts.
- 3. Novetats en la red social
- 4. Titular de MSN
- 5. Documents de Windows Office Live

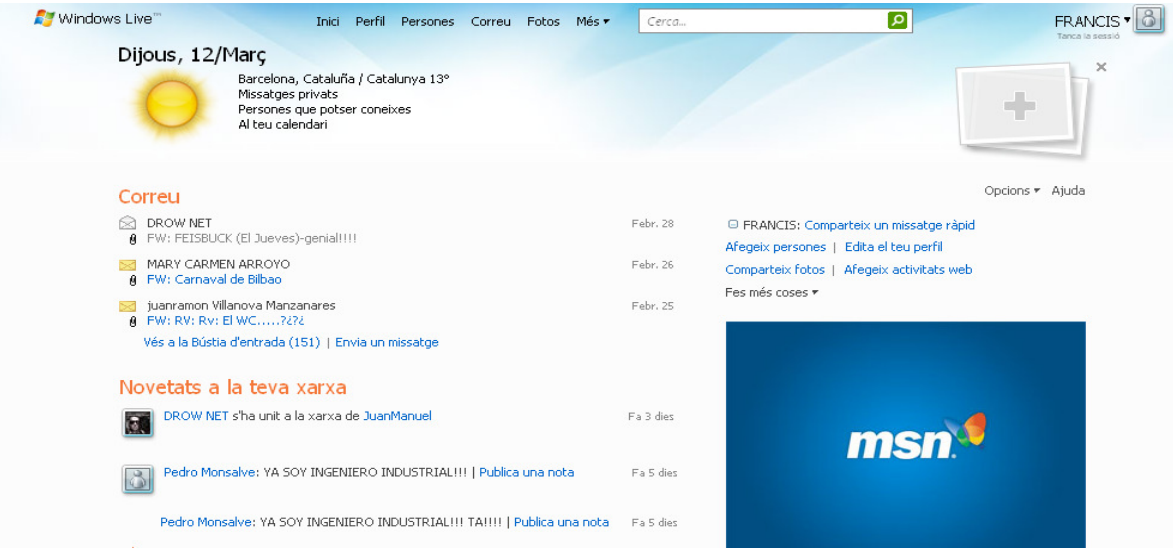

# Tasques disponibles de manera ràpida.

- 1. Compartir un missatge ràpid Aquests missatge sortirà al costat del nostre nom.
- 2. Afegir persones Per afegir nous contactes.
- 3. Editar perfil Aquí podràs modificar el teu perfil.
- 4. Compartir fotos Per a compartir fotos amb la teva comunitat d'amics.
- 5. Afegir activitats web Per afegir activitats de WordPress, etc.

□ FRANCIS: Comparteix un missatge ràpid

Afegeix persones | Edita el teu perfil

Comparteix fotos | Afegeix activitats web

Fes més coses  $\tau$ 

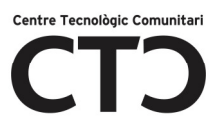

# Missatge Personal

Podem posar un missatge que apareixerà al costat de la nostra imatge de WL.

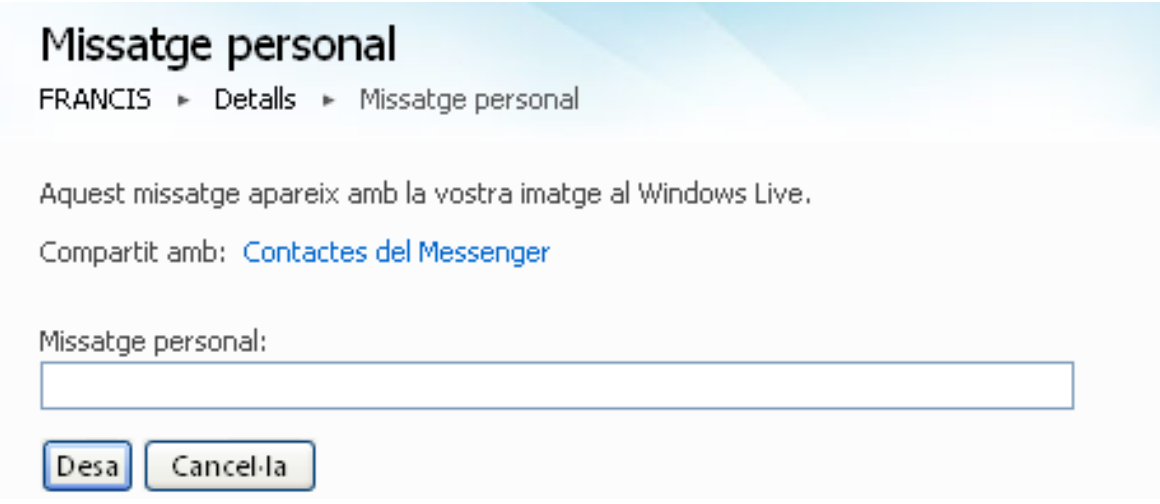

# Afegir persones

Pots agregar, llevar o editar persones de la teva llista de contactes per a mantenir actualitzada la seva informació personal, per exemple el seu nom, adreça i adreça de correu electrònic.

- 1. En el panell esquerre, feix clic en Llista de contactes.
- 2. En la barra d'eines, feix clic en Nou.
- 3. Escriu els detalls sobre nou contacte i, a continuació, feix clic a Guardar.

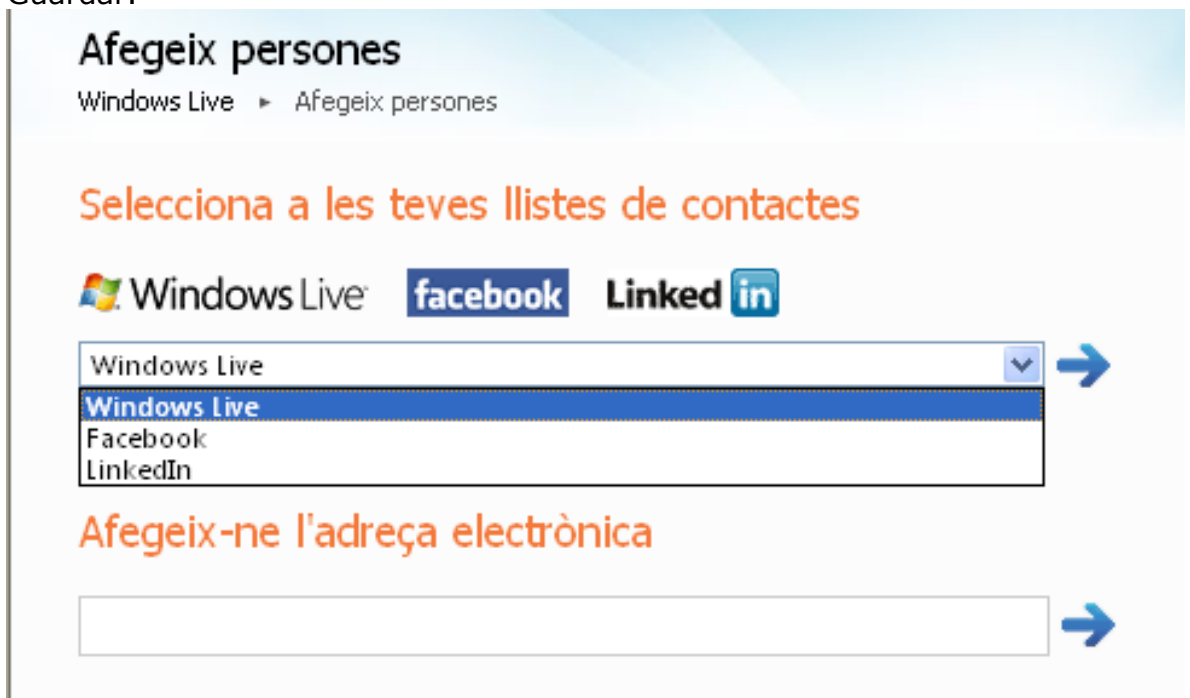

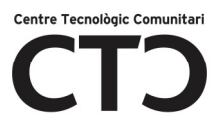

# Eliminar un contacte

- 1. En el panell esquerre, feix clic en Llista de contactes.
- 2. Selecciona un contacte i, a continuació, en la barra d'eines, feix clic a Eliminar.
- 3. Per a confirmar l'eliminació, feix clic a Acceptar.

# Editar un contacte

- 1. En el panell esquerre, feix clic en Llista de contactes.
- 2. Selecciona un contacte i, a continuació, en la barra d'eines, feix clic a Editar.
- 3. Canvia els detalls del nou contacte i, a continuació, feix clic a Guardar.

# Establir permisos

- 1. En el panell esquerre, feix clic en Llista de contactes.
- 2. En la llista de contactes, activa la casella situada al costat del nom del contacte els permisos del qual desitges establir.
- 3. Feix clic a Editar i, a continuació, en Permisos.
- 4. Al costat de l'àrea els permisos de la qual desitges establir, feix clic a Editar.

#### Nota:

 Per a agregar una persona a la teva llista de contactes quan rebis un missatge seu, feix clic a Marcar com segur i, a continuació, a Agregar contacte.

# Edita el teu perfil

Pots editar el teu perfil del Windows Live per afegir informació nova o canviar informació que ja hagis afegit. Pots incloure les teves dades de contacte, informació acadèmica o laboral, els teus interessos i el tipus de connexions socials que t'agradaria fer (amistats, negocis o cites). També pots canviar el teu missatge personal (Un missatge personalitzat que apareix al costat del teu nom i que utilitzes per comunicar a la gent com et sents o què estàs fent en el moment. El teu missatge personal apareix al teu perfil i al Messenger.) i la teva imatge del perfil (La foto o la imatge que algú tria per representar-li al Windows Live.) , i deixar que la gent sàpiga les teves preferències quant a música, llibres i pel·lícules. Pots incloure les teves activitats d'altres llocs web, com ara compartir fotos o escriure en blocs. Per obtenir més informació sobre afegir activitats web, consulta Afegir activitats d'altres llocs web al teu perfil del Windows Live. Pots triar

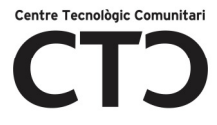

que cada tipus d'informació sigui privada o compartir-la amb les persones seleccionades o amb qualsevol persona d'Internet.

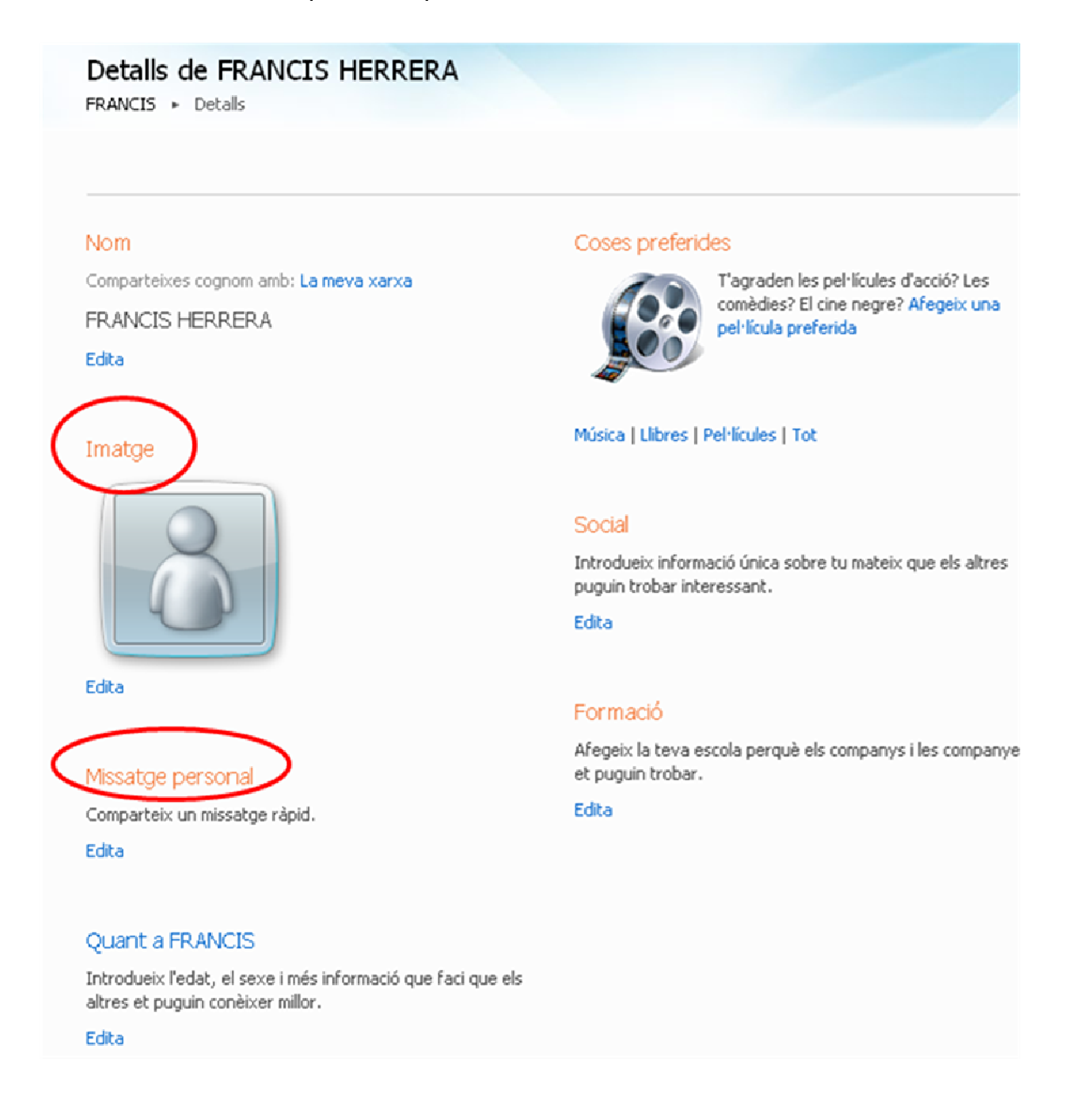

# Per afegir, actualitzar o suprimir informació

- 1. A la subfinestra de l'esquerra, fes clic a Detalls.
- 2. Fes clic a Edita en qualsevol de les seccions i, a continuació, selecciona dels menús o escriu la teva informació als quadres.
- 3. Fes clic a Desa.

### Per introduïu o canviar el teu missatge personal

1. A la part superior de la pàgina, sota el teu nom, fes clic a Comparteix un missatge ràpid o per canviar el teu missatge, fes clic al missatge.

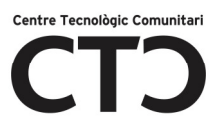

- 2. Escriu el missatge que vols que vegi la gent. Hi ha un límit de 129 caràcters.
- 3. Prem RETORN.

### Per triar o canviar la teva imatge personal

- 1. Fes clic a Edita els detalls del perfil i a l'opció Edita d'Imatge.
- 2. Navega fins al fitxer d'imatge que vols utilitzar com a imatge de perfil, selecciona'l i fes clic a Obre. La imatge que has triat ha de ser un fitxer .bmp, .gif, .jpg, .png, o .tiff. La mida del fitxer pot ser de fins a 4 megabytes (MB). És recomanable utilitzar una foto teva perquè la gent et pugui reconèixer.
- 3. Fes clic a Desa

# Per afegir la teva música, les teves pel·lícules i els teus llibres preferits

- 1. A Coses preferides, fes clic en una de les opcions: Música, Llibres o Pel·lícules.
- 2. Fes clic a Afegeix un intèrpret preferit, Afegeix un llibre preferit o Afegeix una pel·lícula preferida, i segueix les instruccions en pantalla per cercar detalls i una imatge (tapa de llibre, caràtula de CD o pòster de pel·lícula). Pots afegir un màxim de 100 llibres, 100 intèrprets de música i 100 pel·lícules.
- 3. Fes clic a Desa.

#### Notes

- Pots triar si vols que els teus cognoms siguin visibles per a qualsevol persona d'Internet definint-lo com a públic o pots limitar-los a la mateixa gent que permets visualitzar la teva informació de contacte.
- Separa els teus interessos amb comes. Utilitza paraules senzilles com lectura, navegació, música o sintagmes curts com anar a la platja.
- Les persones de la teva xarxa del Windows Live (Un grup de persones amb qui algú es comunica i comparteix recursos al Windows Live. La xarxa d'aquesta persona inclou persones que han afegit al seu perfil, als seus contactes del Messenger o a tots dos. Les persones de la xarxa d'aquesta persona poden veure informació sobre les seves activitats més recents a la llista de novetats i poden veure altra informació, segons la configuració dels permisos.) veuran que has fet

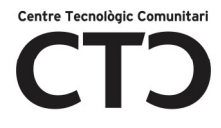

canvis a la teva informació quan visualitzin les seves llista de novetats (Una àrea que mostra informació sobre les teves activitats o les activitats de les persones de la teva xarxa al Windows Live. La llista de novetats apareix al Windows Live en llocs com ara el perfil d'una persona i el seu Windows Live Messenger.) .

• Cada secció d'informació del teu perfil es pot compartir amb tothom o bé pot estar limitada a la teva xarxa o a les persones que triïs.

# Afegir, suprimir o editar un contacte

Pots afegir, suprimir o editar persones de la llista de contactes per tal de mantenir-ne actualitzada la informació personal, com ara el nom, l'adreça i l'adreça electrònica.

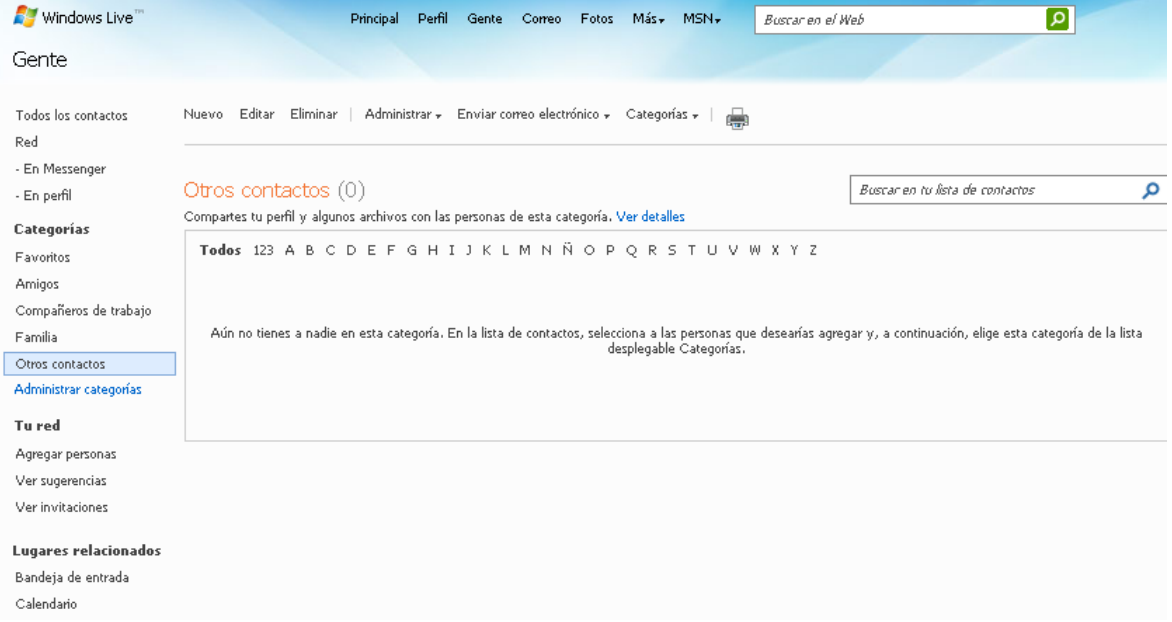

# Afegir un contacte

- 1. A la subfinestra esquerra, fes clic a Llista de contactes.
- 2. A la barra de tasques, fes clic a Nou.
- 3. Introdueix els detalls del nou contacte i fes clic a Desa.

### Suprimir un contacte

- 1. A la subfinestra esquerra, fes clic a Llista de contactes.
- 2. Selecciona un contacte i, a la barra de tasques, fes clic a Suprimeix.
- 3. Per confirmar la supressió, fes clic a D'acord.

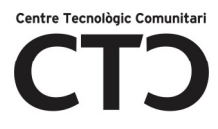

### Editar un contacte

- 1. A la subfinestra esquerra, fes clic a Llista de contactes.
- 2. Selecciona un contacte i, a la barra de tasques, fes clic a Edita.
- 3. Modifica la informació del contacte i fes clic a Desa.

### Definir permisos dels teus contactes

- 1. A la subfinestra esquerra, fes clic a Llista de contactes.
- 2. A la llista de contactes, fes clic a la casella situada al costat del nom del contacte per al qual vols definir permisos.
- 3. Fes clic a Edita i després a Permisos.
- 4. Al costat de l'àrea per a la qual vols definir permisos, fes clic a Edita.

# El Correu electrònic

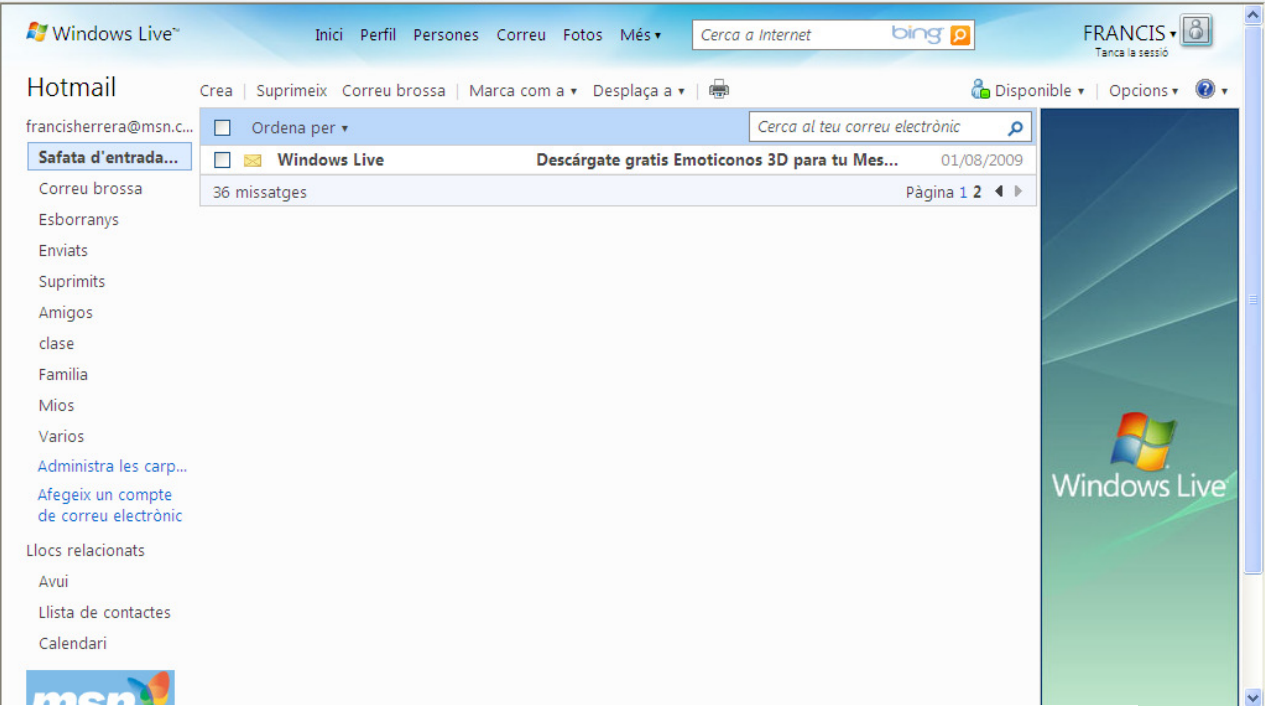

El Windows Live Hotmail és un dels majors proveïdors de correu electrònic basat en web gratuït. El Windows Live Hotmail resulta útil quan utilitzes més d'un ordinador, viatges amb freqüència o no tens un ordinador propi. Els missatges s'emmagatzemen en una ubicació central, de manera que sempre estan disponibles, independentment de la ubicació de l'usuari. Amb el Windows Live Hotmail, pots enviar i rebre missatges de correu electrònic des de qualsevol ordinador que disposi d'una connexió a Internet i un navegador web compatible.

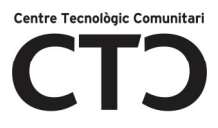

Els comptes gratuïts del Windows Live Hotmail queden inactius si no hi inicies la sessió durant més de 270 dies o durant els 10 primers dies després de registrar-te. Quan un compte es torna inactiu, se suprimeixen tots els missatges, carpetes i contactes que conté. Els missatges entrants es retornaran a l'emissor com a no lliurats. El nom del compte encara es conserva; tanmateix, si el compte resta inactiu durant 90 dies més, el nom del compte pot suprimir-se permanentment. Si no utilitzes el teu Windows Live ID ( El nom d'usuari i contrasenya que fas servir per iniciar la sessió a qualsevol lloc o servei del Windows Live, de l'MSN o de l'Office Live. Si tens un compte del Passport Network, del Hotmail, o del Messenger, podràs utilitzar-la com al teu Windows Live ID. ) durant 365 dies, pot ser que el teu Windows Live ID se suprimeixi de manera permanent.

### Llegir missatges de correu electrònic

Pots llegir un missatge de correu electrònic en una finestra sencera o a la subfinestra de lectura. Si no reps missatges de correu electrònic que t'han enviat usuaris que coneixes, pot ser que el filtre de correu electrònic no desitjat o la llista d'emissors blocats els hagin exclòs.

- 1. Obre la Safata d'entrada.
- 2. Per veure un missatge a la subfinestra de lectura, fes clic a un dels missatges de la llista de missatges o per veure un missatge en una finestra sencera, fes doble clic a un dels missatges de la llista de missatges.

Nota: Per veure la subfinestra de lectura, ha d'estar activat l'opció de "Subfinestra de lectura" a Opcions.

### Escriure i enviar un missatge

Pots enviar, editar, reenviar, desar i respondre un correu electrònic.

### Escriure un missatge de correu electrònic nou

- 1. Obre la Safata d'entrada i, a la barra de tasques, fes clic a Nou.
- 2. Per enviar el missatge, segueix un dels procediments següents:
	- a. Selecciona un o més contactes de la llista de contactes.
	- b. Fes clic a Per a.
	- c. Fes clic a Persones, Categories, o a la pestanya Preferits.

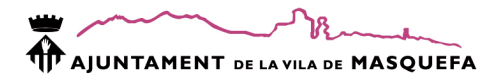

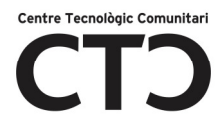

- d. Selecciona els contactes als quals vols enviar el missatge. Per visualitzar els membres d'una categoria, fes clic a la icona Mostra-ho tot .
- e. Quan hagis acabat de seleccionar els contactes, fes clic a Tanca.

Nota: Si selecciones una categoria per enviar-hi un correu, tothom de la categoria rebrà el missatge.

Introdueix manualment les adreces electròniques o els noms.

Al quadre Per a, introdueix el nom o l'adreça electrònica de la persona.

Nota: Mentre escrius, els contactes que coincideixen amb les lletres que escrius apareixen automàticament a sota del quadre Per a. Fes clic al nom o a l'adreça electrònica de la persona a la llista per afegir-la.

Nota: Per suprimir una persona de la llista Per a, al costat del nom o l'adreça electrònica de la persona, fes clic a la icona Suprimeix contacte .

- 3. A la línia Tema, escriu una breu descripció del missatge.
- 4. Escriu el contingut del missatge al quadre principal del missatge.
	- a. Segueix un dels procediments següents:
		- i. Per desar un esborrany del missatge de forma que el puguis editar en qualsevol altre moment, a la barra de tasques, fes clic a Desa'n un esborrany. El missatge es desarà a la carpeta Esborranys fins que vulguis editar-lo o enviar-lo.
		- ii. Per enviar el missatge, a la barra de tasques, fes clic a Envia. Per defecte, s'emmagatzemarà una còpia del missatge enviat a la carpeta Enviats.

### Editar l'esborrany d'un missatge

- 1. A la subfinestra esquerra, fes clic a Esborranys.
- 2. Fes clic al missatge que vols editar.
- 3. A la capçalera del missatge, fes clic a Continua redactant aquest missatge.
- 4. Edita el missatge i fes clic a Desa'n un esborrany o Envia.

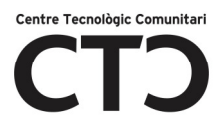

#### Respondre un missatge de correu electrònic

- 1. Obre la Safata d'entrada.
- 2. Selecciona el missatge que vulguis respondre. Fes clic a Respon per respondre només a l'emissor, o bé a Respon a tothom per respondre a tots els destinataris del missatge.
- 3. Escriu el contingut del missatge al quadre principal i fes clic a Envia.

### Reenviar un missatge de correu electrònic

- 1. Obre la Safata d'entrada.
- 2. Selecciona el missatge que vulguis reenviar. A continuació, fes clic a Reenvia.
- 3. Per enviar el missatge, segueix un dels procediments següents:
	- a. Selecciona un o més contactes de la llista de contactes.
	- b. Introdueix manualment les adreces electròniques o els noms.
- 4. Fes clic a Envia.

#### Desar una còpia de missatges enviats

- 1. A la barra de tasques fes clic a **Opcions**, i després fes clic a Més opcions.
- 2. A Personalitza el correu, fes clic a Desa els missatges enviats.
- 3. Activa la casella de selecció Desa tots els missatges enviats a la carpeta Enviats i fes clic a Desa.

### Adjuntar fitxers a missatges de correu electrònic

En enviar un missatge de correu electrònic amb el Windows Live Hotmail, pots adjuntar-hi imatges i altres fitxers.

- 1. Obre la Safata d'entrada i, a la barra de tasques, fes clic a Nou.
- 2. Fes clic a Adjunta i, a continuació, a Fitxer.
- 3. Localitza i selecciona el fitxer que vulguis adjuntar i fes clic a Obre.
- 4. Repeteix el pas 3 per a cada fitxer que vulguis afegir

Notes: Per suprimir un fitxer adjunt, al costat del fitxer adjunt, fes clic a X.

Si has triat desar una còpia dels missatges enviats, es desarà també una còpia del fitxer adjunt.

El programari antivirus del Windows Live OneCare explorarà automàticament tots els fitxers que adjuntis al missatge de sortida. Si un fitxer conté un virus, no podràs adjuntar-lo a un missatge.

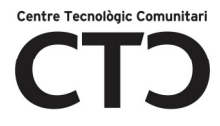

Alguns programes de correu electrònic, com ara el Microsoft Outlook, poden blocar certs tipus de fitxers adjunts per millorar la protecció antivirus. Rebràs una notificació si adjuntes un fitxer que pot ser que els altres no puguin obrir.

Als comptes gratuïts del Windows Live Hotmail, la mida màxima permesa per als fitxers adjunts és 10 MB.

# Fotos

### Afegir fotos i fitxers a una carpeta

Pots afegir fotos i fitxers a una carpeta quan la creïs i també pots afegir-hi fotos i fitxers més tard. Pots utilitzar la pàgina de càrrega estàndard del Windows Live SkyDrive per afegir fins a cinc fotos o fitxers a la carpeta alhora. O bé, pots instal·lar l'eina de càrrega del Windows Live si vols penjar més de cinc fotos o fitxers en una carpeta alhora.

# Afegir fotos o fitxers a una carpeta mitjançant la pàgina de càrrega estàndard

- 1. Fes clic a la carpeta a la qual vols afegir fitxers.
- 2. Si la carpeta a la qual vols afegir una foto o un fitxer és a la secció Documents, fes clic a Afegeix fitxers o si la carpeta a la qual vols afegir una foto o un fitxer és a la secció Fotos, fes clic a Afegeix fotos.
- 3. Si apareix el quadre Deixa anar els fitxers aquí, a sota del quadre, fes clic a pàgina de càrrega estàndard.
- 4. Fes clic a **Navega**, desplaça't a la foto o al fitxer que vols afegir i selecciona'l. Si vols penjar més d'una foto o fitxer alhora, repeteix aquest pas per seleccionar una foto o un fitxer diferents a cada quadre.
- 5. Fes clic a Penja. No tanquis ni surtis de la pàgina de càrrega fins que s'hagin acabat de carregar les fotos o els fitxers.

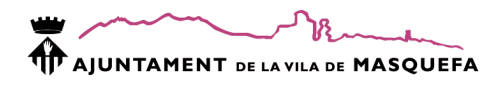

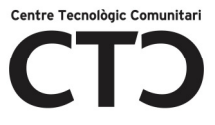

# Windows Live Messenger

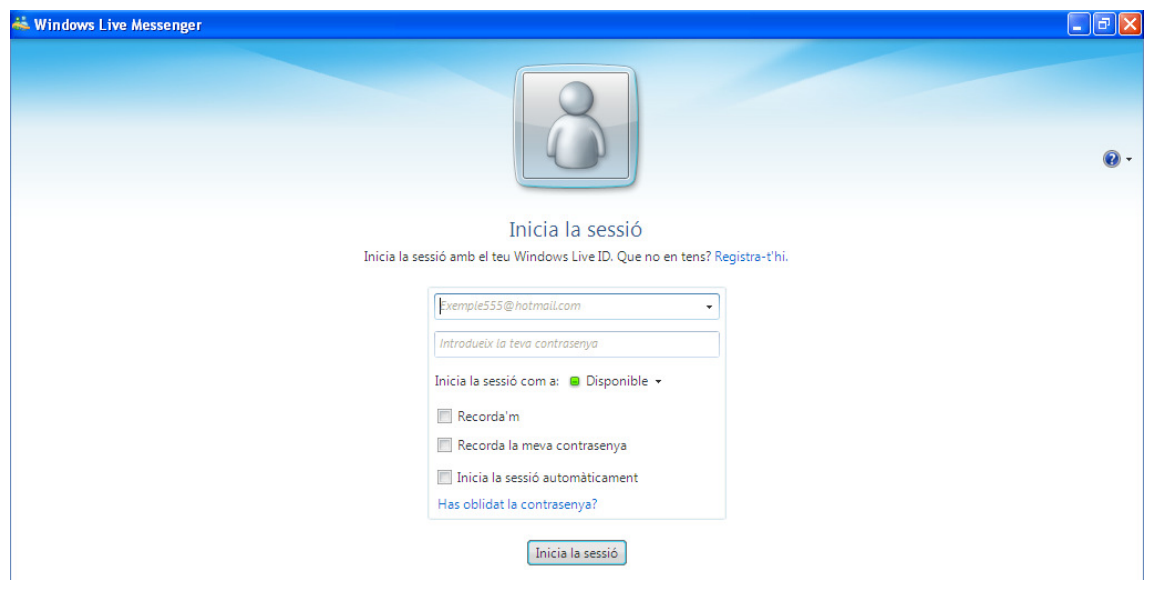

# Mantén el contacte amb amics, familiars i companys de feina arreu del món

- Envia missatges instantanis a contactes que estiguin en línia. Determina amb un cop d'ull els amics disponibles per parlar.
- Parla amb un grup d'amics alhora. Convida fins a 20 amics a participar a la mateixa conversa.
- Consulta la informació més recent sobre els teus contactes. Fes clic a les icones d'estat dels contactes (Els contactes són persones que has definit per comunicar-te mitjançant la missatgeria instantània.) per veure'n la targeta de contacte (És similar a una targeta de visita, mostra la imatge de visualització del contacte, l'adreça electrònica, l'espai i les actualitzacions i altra informació personal. Per visualitzar una targeta de contacte, fes clic a la imatge de visualització d'un contacte a la finestra principal del Messenger.) , que mostra la seva informació actual i un enllaç al seu lloc del Windows Live Spaces, si el contacte el proporciona.
- Mira i escolta els teus contactes. Utilitza la característica de trucada de vídeo per fer que la comunicació per vídeo sigui més clara i nítida que mai. Utilitza les conferències a pantalla sencera per millorar la sensació d'immersió.
- Envia i rep missatges de text amb un dispositiu mòbil. Utilitza el teu equip per intercanviar missatges instantanis (La missatgeria

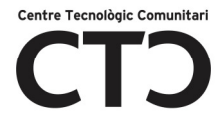

instantània és el fet de comunicar-se instantàniament entre dues o més persones a través d'Internet.) amb molts models de dispositius mòbils. També pots enviar missatges als rellotges de l'MSN Direct.

- Envia un clip de veu per expressar-te personalment. De vegades un missatge no transmet el que realment sents. Ara pots expressar oralment el teu missatge instantani en comptes d'escriure'l. Els clips de veu són missatges de veu curts de 15 segons que pots enviar als teus contactes.
- Desa les converses. Conserva les idees importants i els comentaris divertits tant de temps com vulguis desant-los automàticament a les converses del Messenger.

### Afegir, modificar, suprimir o blocar un contacte

Després d'iniciar la sessió al Windows Live Messenger, pots començar a afegir, suprimir, blocar o modificar els contactes (Els contactes són persones que has definit per comunicar-te mitjançant la missatgeria instantània.) .

- 1. Al menú Contactes, fes clic a Afegeix un contacte o fes clic al botó Afegeix un contacte o un grup i, a continuació, fes clic a Afegeix un contacte.
- 2. Al quadre Adreça de missatgeria instantània, introdueix l'adreça electrònica de la persona que vols afegir i, a continuació, fes clic a Següent.
- 3. Si vols, pots afegir un missatge personal a la teva invitació i, a continuació, fer clic a Envia la invitació.
- 4. Fes clic a Tanca.

### Modificar un contacte

- 1. Fes clic amb el botó dret del ratolí al contacte a la llista de contactes i fes clic a Edita contacte.
- 2. Edita la informació del contacte i, a continuació, fes clic a Desa.

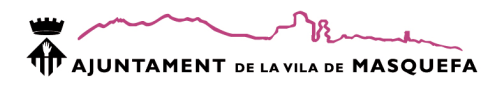

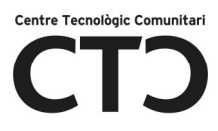

### Suprimir un contacte

- 1. Fes clic amb el botó dret del ratolí al contacte a la llista de contactes i fes clic a Suprimeix el contacte.
- 2. Al quadre de diàleg que s'obre, pots fer una de les accions següents:
	- a. Per també blocar el contacte, activa la casella de selecció Bloca el contacte.
	- b. Per suprimir el contacte del Windows Live Hotmail, activa la casella de selecció Suprimeix-lo també dels meus contactes del Windows Live Hotmail .
- 3. Fes clic a Suprimeix el contacte.

### Blocar un contacte

1. Fes clic amb el botó dret al contacte i, a continuació, fes clic a Bloca el contacte.

#### Notes:

Per evitar que els contactes suprimits et vegin i es posin en contacte amb tu els has de blocar.

Quan se suprimeixen contactes blocats de la llista de contactes, continuen blocats.

#### Desblocar un contacte

- 1. Al menú Eines, fes clic a Opcions.
- 2. A la subfinestra esquerra, fes clic a Privadesa.
- 3. A la Llista de blocats, selecciona el contacte que vulguis desblocar i, a continuació, fes clic a Permet.
- 4. Fes clic a D'acord.

### Organitzar els contactes per categories

Perquè sigui més fàcil trobar els contactes, pots organitzar alguns dels teus contactes del Windows Live Messenger perquè apareguin en categories (Una llista de contactes que defineixes tu mateix. Per exemple, podries crear una categoria anomenada "Família" a la qual afegiries als membres de la família.) independents de la llista de contactes normal. Les llistes de categories apareixen a sota dels preferits i a dalt dels contactes normals.

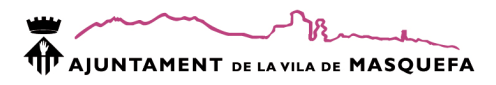

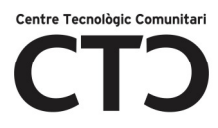

### Crear una categoria

- 1. Al menú Contactes, fes clic a Crea una categoria o fes clic al botó Afegeix un contacte o un grup i després a Crea una categoria.
- 2. Escriu un nom per a la nova categoria al quadre Introdueix un nom de categoria.
- 3. Selecciona els contactes que vols afegir a la categoria i, a continuació, fes clic a Desa.

### Editar una categoria

- 1. Fes clic amb el botó dret a la categoria i, a continuació, fes clic a Edita la categoria o al menú Contactes, fes clic a Edita una categoria, selecciona la categoria que vols modificar i fes clic a D'acord.
- 2. Fes els canvis que vulguis al nom de la categoria o als seus membres i, a continuació, fes clic a Desa.

### Suprimir una categoria

1. A la finestra principal del Windows Live Messenger, fes clic amb el botó dret del ratolí a la categoria que vols suprimir i, a continuació, fes clic a Suprimeix la categoria.

#### Afegeix un contacte a una categoria.

1. A la finestra principal Messenger, fes clic i arrossega un contacte de la teva llista de contactes a la categoria

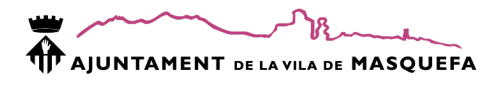

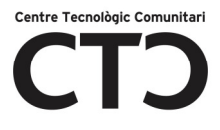

Amb el suport de:

AJUNTAMENT DE LA VILA DE MASQUEFA

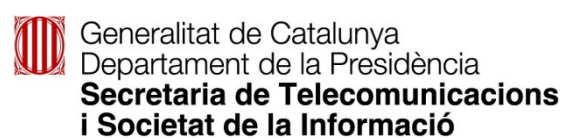

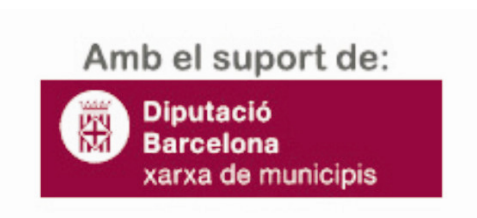